**SimpleMailClient** 

User's Manual

by: Christopher Palmer

# **Table Of Contents**

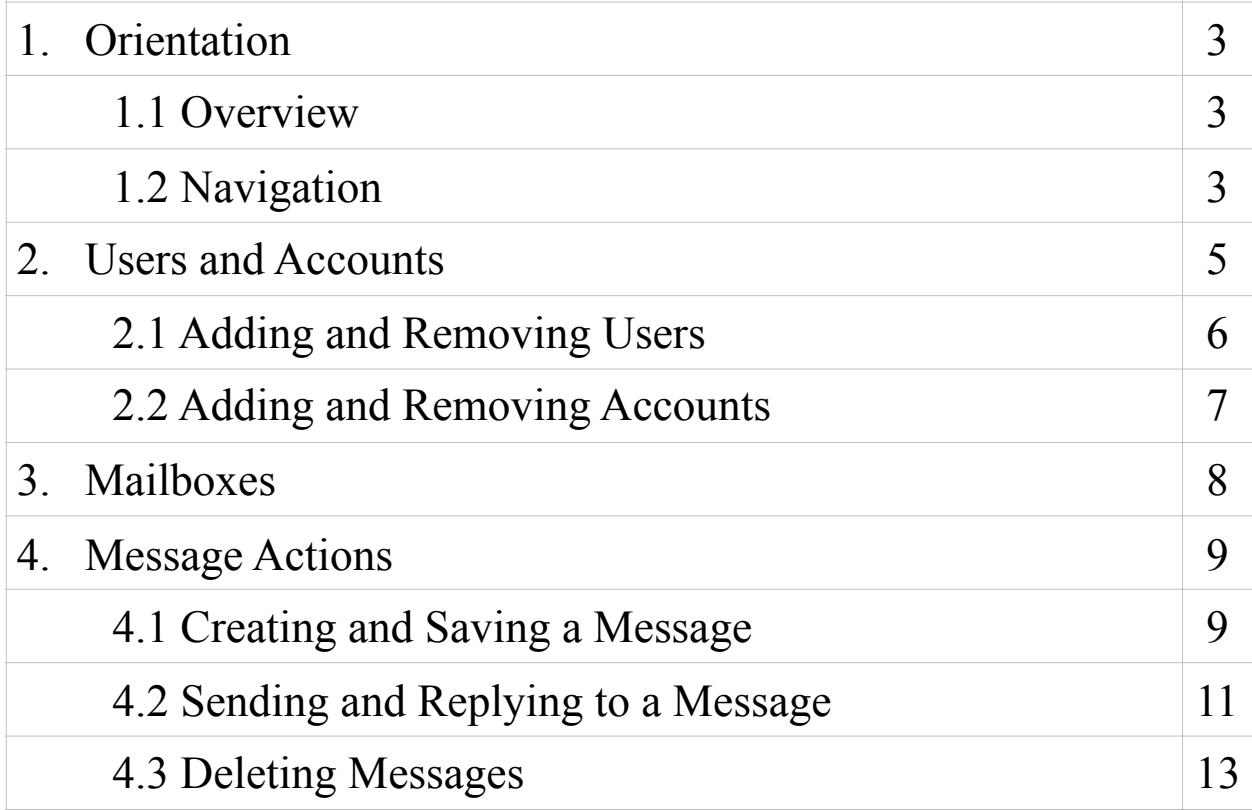

## **Orientation: Overview**

SimpleMailClient (SMC) simulates an email sever with an intuitive email client interface. SMC does not require an Internet connection to work. SMC operates by sending Messages from one address (Account) to another address' Inbox through its own hierarchy of Users and Accounts. Accounts are owned by Users and each User can have multiple Accounts. Each Account has four Mailboxes: Inbox, Drafts, Sent, and Trash to hold Messages.

# **Orientation: Navigation**

Below in Figure 1.1 is the main window of SMC. There are three main areas: (1) Action Buttons, (2) Message List, and (3) Message View.

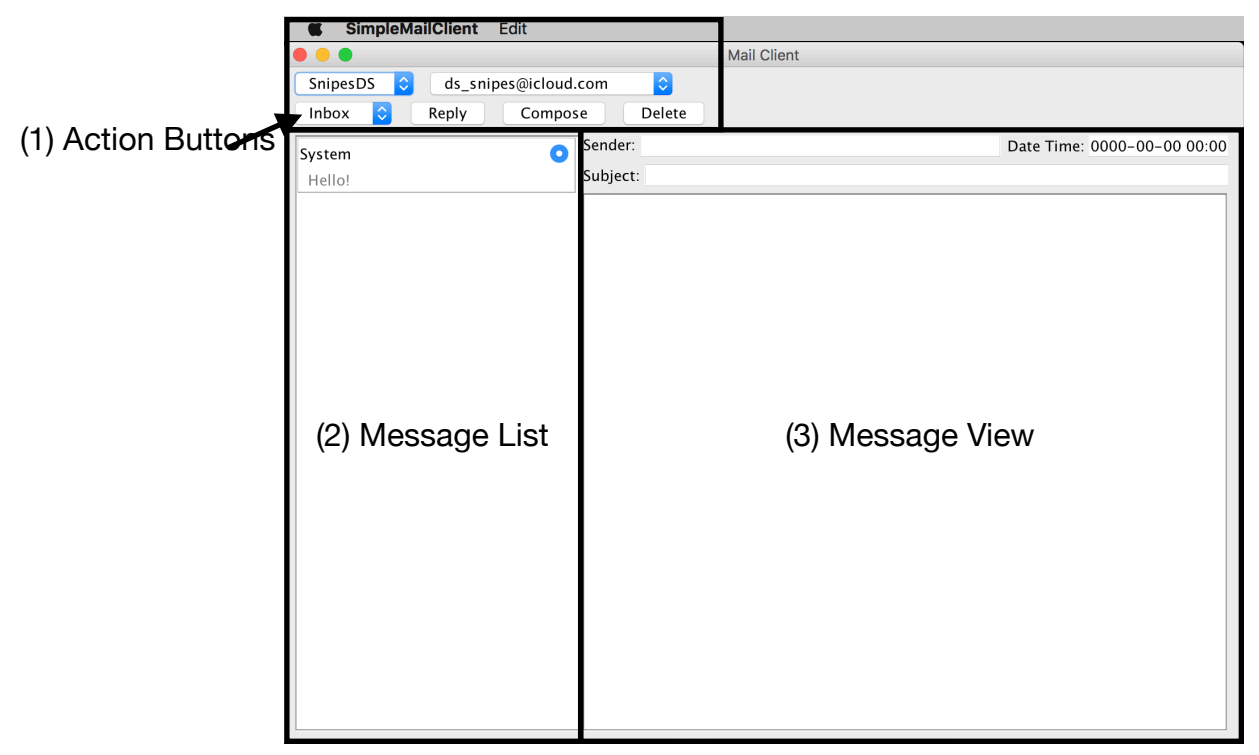

Figure 1.1 Main Window

The Action Buttons that are located in the top left of the window are used to (1) Edit Users and Accounts, (2) switch between Users and (3) Accounts, and change the current Mailbox (4). The three buttons are for (5) creating, (6) responding to, and (7) deleting Messages. See Figure 1.2.

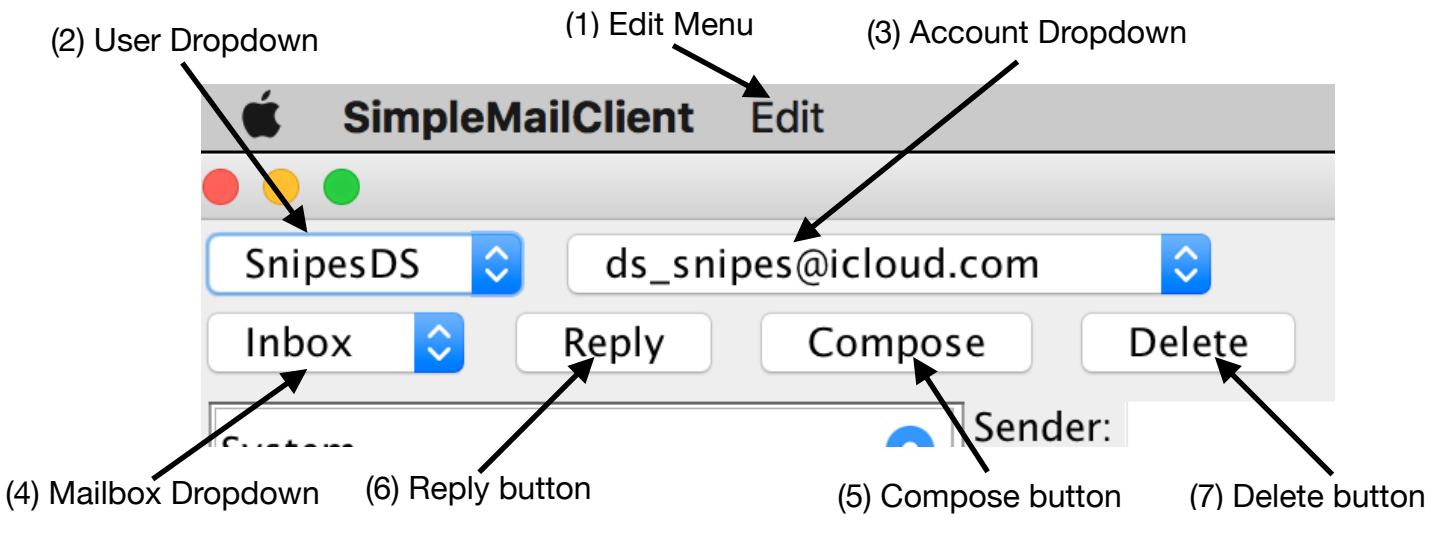

Figure 1.2 Action Buttons

The Message List is where all the Messages in a Mailbox are stored. Messages are represented using a Message Item (shown in Figure 1.3) with the (1) Sender and (2) Subject of the message displayed. When a Message is unread, it will be marked in the top right of the Message Item with a (3) Flag.

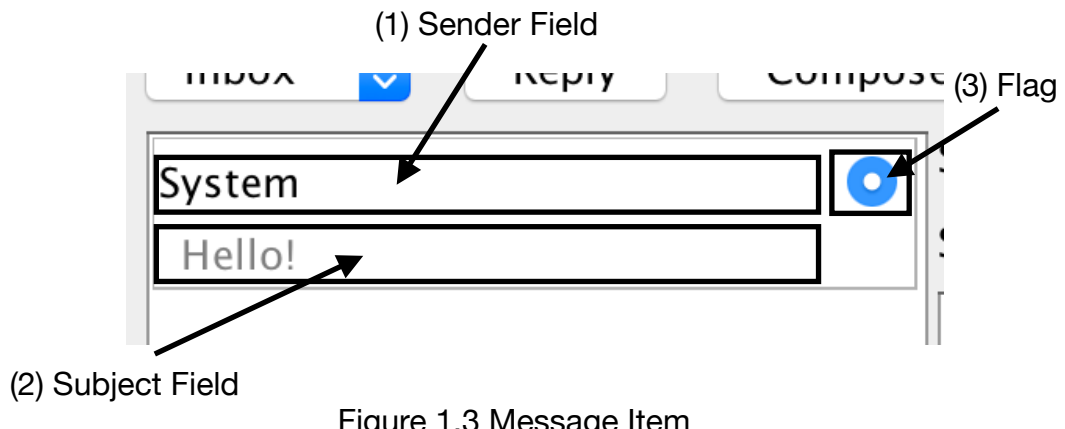

Figure 1.3 Message Item

The Message View is where the selected Message is opened. The Message's (1) Sender or Recipient (if applicable), (2) Subject, (3) Date/Time, and (4) Content are displayed in their respective fields in the Message View. See Figure 1.4.

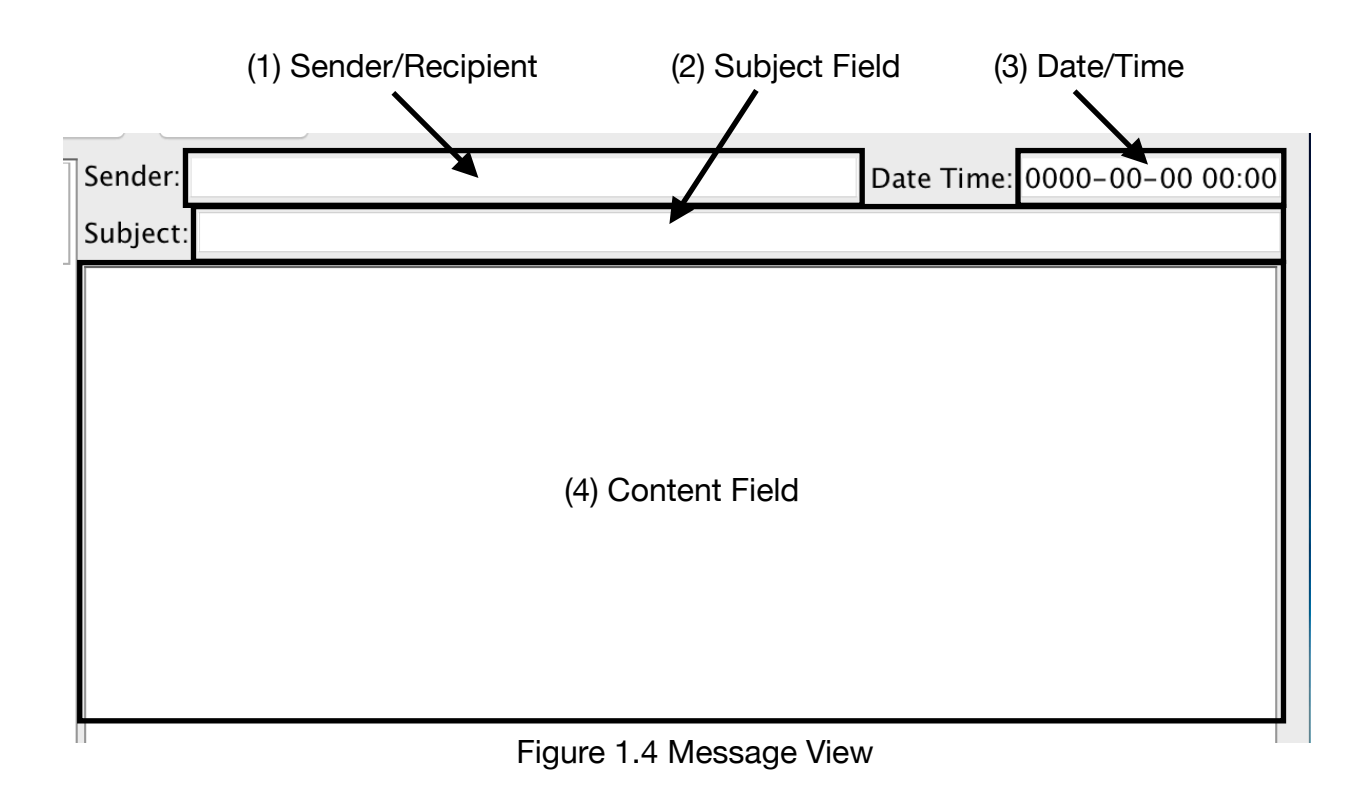

#### **Users and Accounts**

SMC simulates an email sever by managing Users and their Accounts. SMC sends a Message by taking it from the sending Account and giving it to the Receiving Account's User. This User then gives the Message to the Receiving Account. SMC allows multiple Users and multiple Accounts for every User.

## **Users and Accounts: Adding and Removing Users**

To add and remove Users go to the Edit Menu and select "Edit Users." In the User Wizard that appears will be a text field labeled "New UserName", a list of all current Users, and three buttons: "Add", "Remove", and "Done." See Figures 2.1 and 2.2.

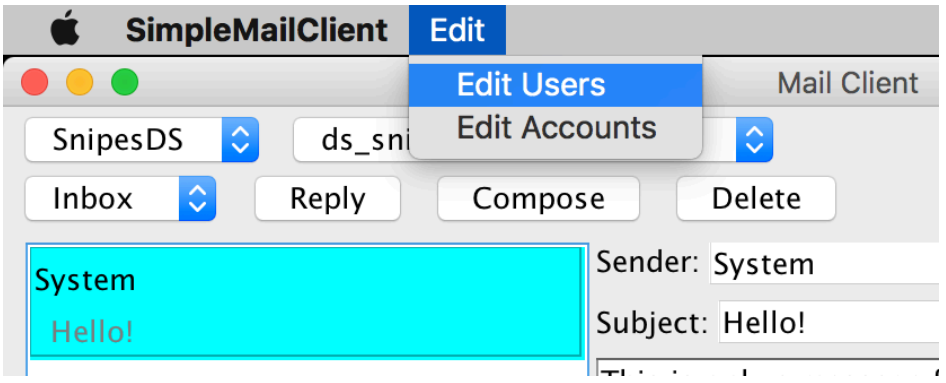

Figure 2.1 Edit->Edit Users

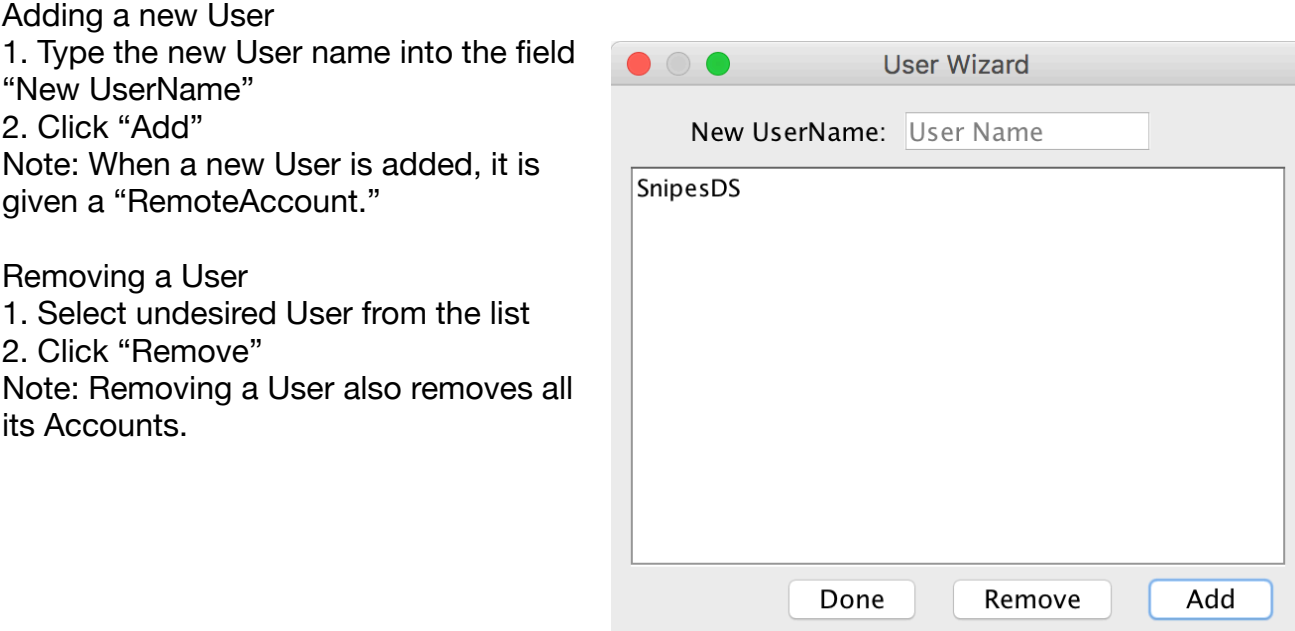

Figure 2.2 User Wizard

## **Users and Accounts: Adding and Removing Accounts**

To add and remove Accounts first select the User of the Accounts from the User Dropdown, go to the Edit Menu and select "Edit Accounts." The Account Wizard has the same layout as the User Wizard: a text field labeled "New Account Name", a list of all the User's Accounts, and three buttons: "Add", "Remove", and "Done."

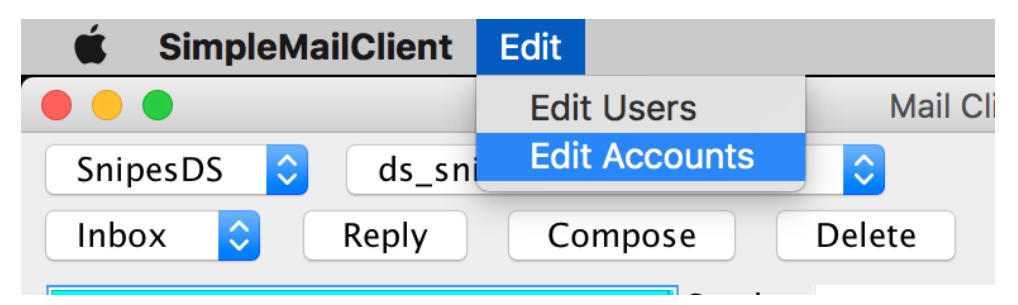

Figure 2.3 Edit->Edit Accounts

Adding an Account 1. Type the new Account name into the **Account Wizard**  $\bullet$ field "New Account Name" 2. Click "Add" New Account Name: Account Name ds\_snipes@icloud.com Removing an Account Snipes@gmail.com 1. Select undesired Account from the list SnipesDS'sRemoteAccount 2. Click "Remove" Done Remove Add

Figure 2.4 Account Wizard

## **Mailboxes**

Each Account has four Mailboxes: "Inbox", "Drafts", "Sent", and "Trash." The current Mailbox is displayed in the Mailbox Dropdown (see figure 1.2). When an Account is selected, the Mailbox will be changed to "Inbox." To view another Mailbox click the Mailbox Dropdown and select the desired Mailbox (see Figure 3.1).

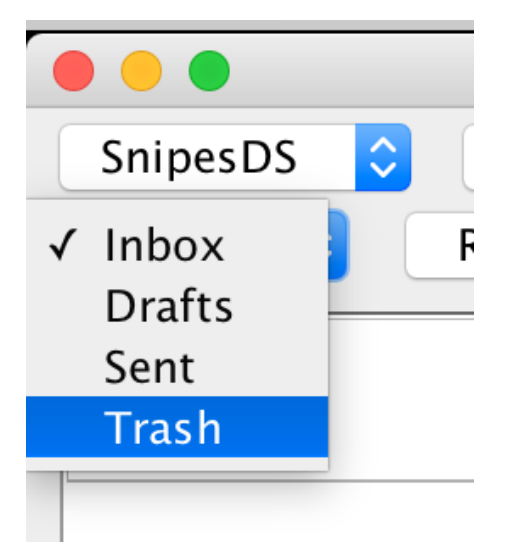

"Inbox" is the default Mailbox when SMC opens up and when an Account is selected. This is where Messages from other Accounts are stored.

"Drafts" is the Mailbox where all saved Messages are stored.

"Sent" is the Mailbox where a copy of sent Messages are saved.

"Trash" is the Mailbox where the deleted Messages from the other Mailboxes are stored.

Figure 3.1 Mailbox Dropdown

#### **Message Actions**

SMC has an email client interface making it easy to use and test with Messages. This interface makes it easy to "Compose", "Save", "Send", "Reply", and "Delete" Messages.

#### **Message Actions: Creating and Saving a Message**

To create a Message click the Compose button to bring up the Message Editor window. The Message Editor has three fields: "Recipient", "Subject", and "Content" and three buttons: "Send", "Save", and "Cancel." See Figure 4.1.

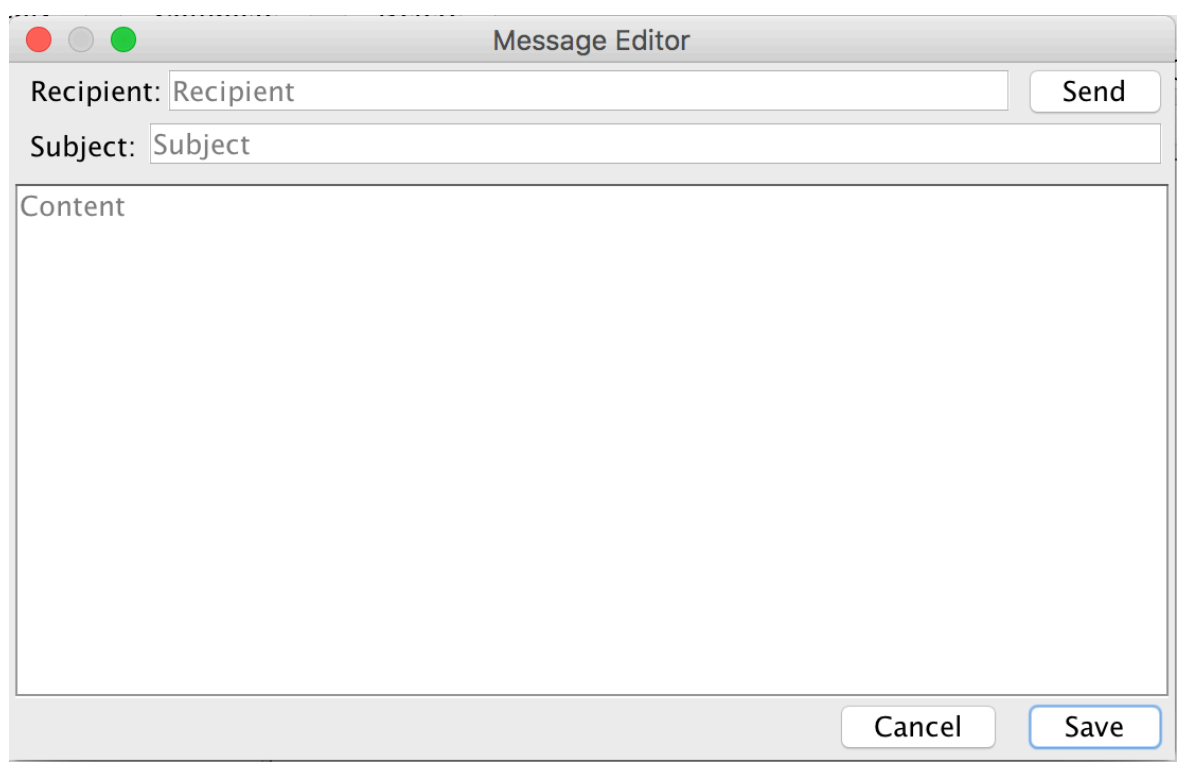

Figure 4.1 Message Editor

A Message is required to have a valid Account (Recipient) for it to be saved or sent but it does not require a "Subject" or any "Content." The text in the "Recipient" field will turn red if the address is not an Account of any User. Attempting to save or send an empty Message will trigger three notifications: "No Content", "No Recipient", and "No Subject" (see Figures 4.2-4.4).

To save a Message, click "Save." "Save" moves the Message to the "Drafts" Mailbox. The Message can be opened again by selecting "Drafts" from the Mailbox Dropdown, select the Message in the Message List, and click the "Continue" button opening the Message in the Message Editor.

To close a Message without saving any changes, click "Cancel." "Cancel" will close the Message Editor and delete the Message it was editing. Closing the Message Editor will not delete a saved Message.

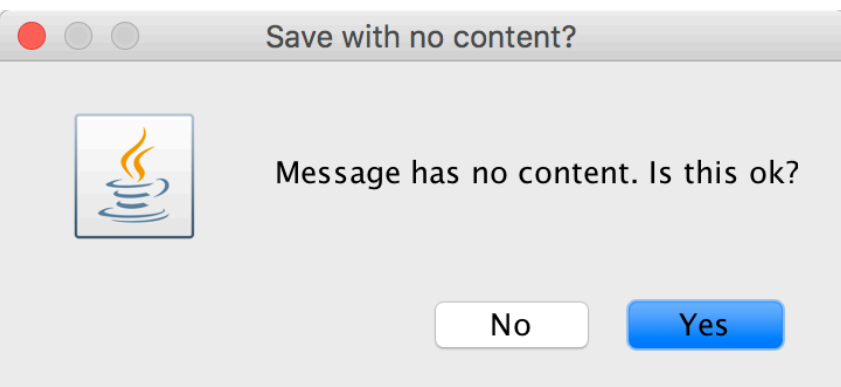

Figure 4.2 No Content

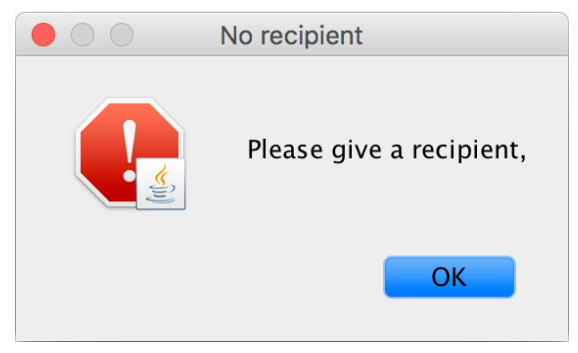

Figure 4.3 No Recipient

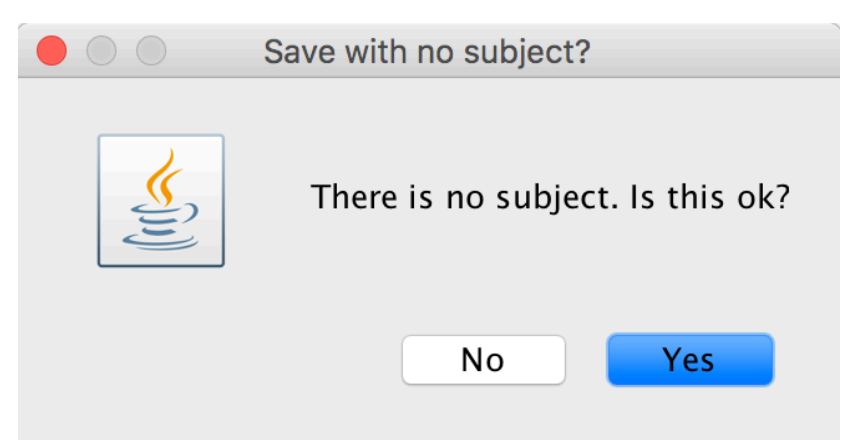

Figure 4.4 No Subject

#### **Message Actions: Sending and Replying to a Message**

Sending a Message

1. Open the Message Editor by "Composing" a new Message or "Continuing" a Message (Composing and Saving a Message) 2. Click "Send"

Sending a Message will deliver the Message to the Recipient's "Inbox" and save a copy to the Sender's "Sent" Mailbox. If the Message was previously saved in the "Drafts" Mailbox, it will be removed.

Replying to a Message

- 1. Select the Message from the Message List
- 2. Click "Reply"
- 3. Type response in "Content" field
- 4. Click "Send"

Replying to a Message opens the Message in the Message Editor. Clicking "Send" saves a copy of the Message to the sender's "Sent" Mailbox and delivers the Message to the Recipient's "Inbox."

See Figures 4.5-4.7 for examples.

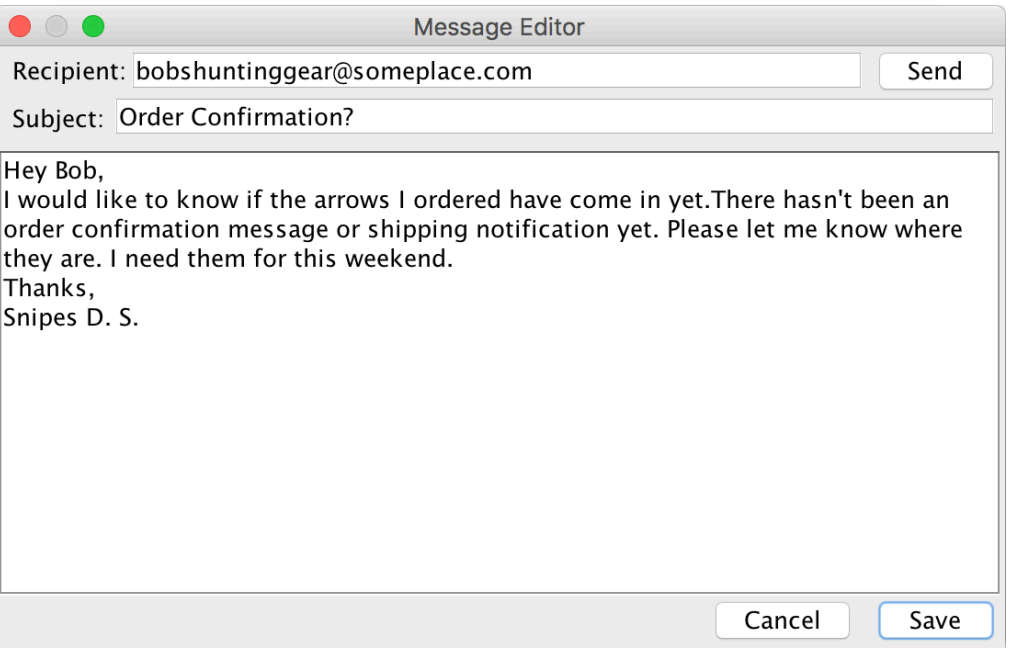

Figure 4.5 Sending a Message to Bob

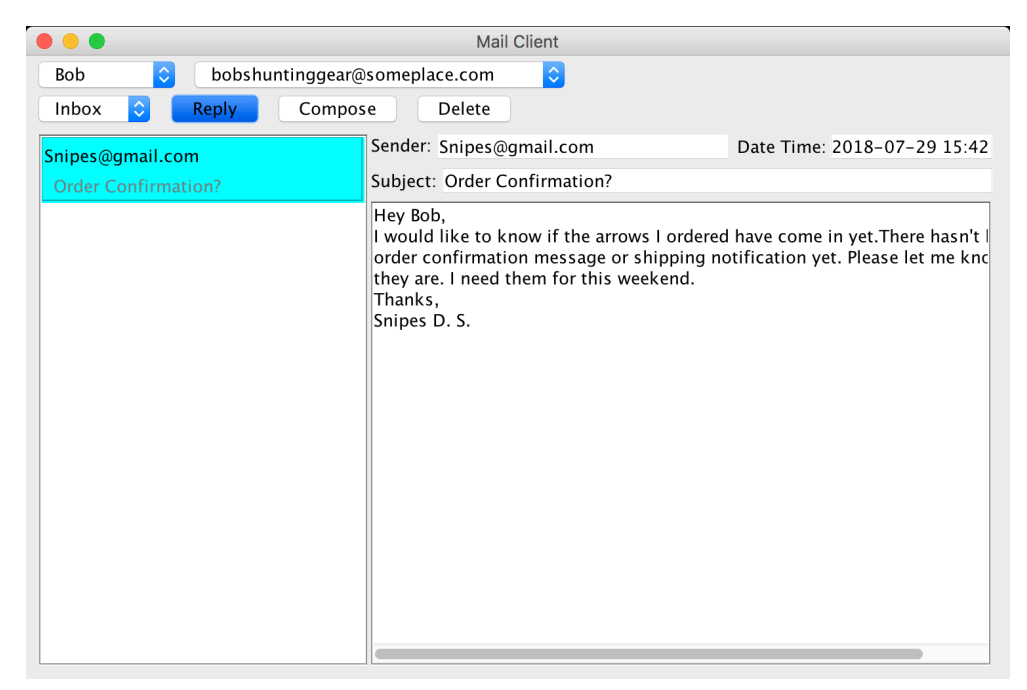

Figure 4.6 Bob Replying to SnipesDS

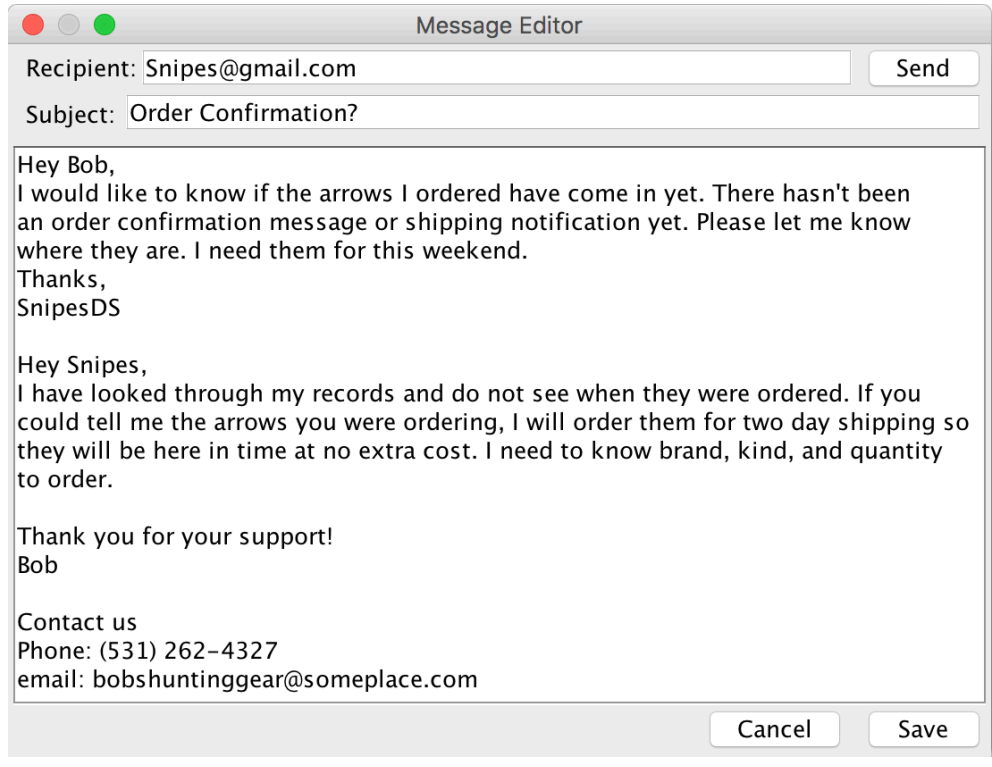

Figure 4.7 Bob Replying to SnipesDS

## **Message Actions: Deleting Messages**

Deleting Messages 

- 1. Select the Message to delete from the Message List (see Figure 4.8)
- 2. Click the "Delete" button

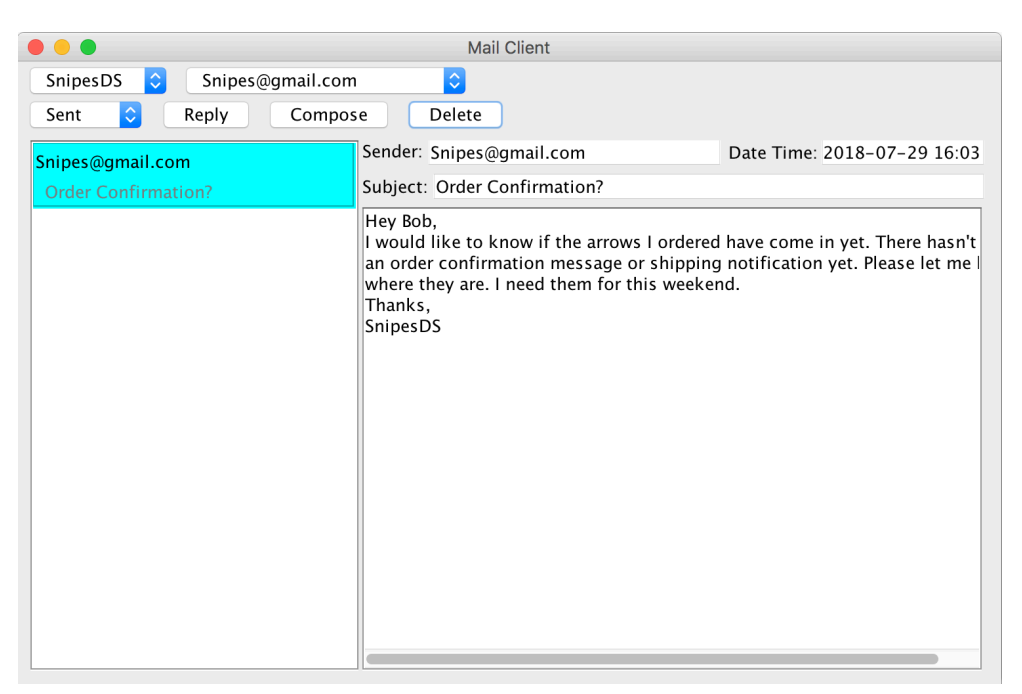

Figure 4.8 Deleting a Message

- 3. Select "Trash" from the Mailbox Dropdown
- 4. Select the Message to delete from the Message List
- 5. Click the "Delete" button

Deleting a Message from any Mailbox except "Trash" will move the Message to the "Trash" Mailbox. Deleting a Message in the "Trash" Mailbox permanently deletes the Message.

SMC allows multiple Message to be deleted at once.

Deleting multiple Messages

1. Click on the first Message to delete

2. Hold the shift key down while clicking on the last Message. This selects all the Messages in between.

3. Click the "Delete" button

Figures 4.9-4.11 give an example of multiple Messages being deleted. Notice in Figure 4.11 the two Messages in the middle still have the "Flag." Any Messages in between the selected Messages will not be opened.

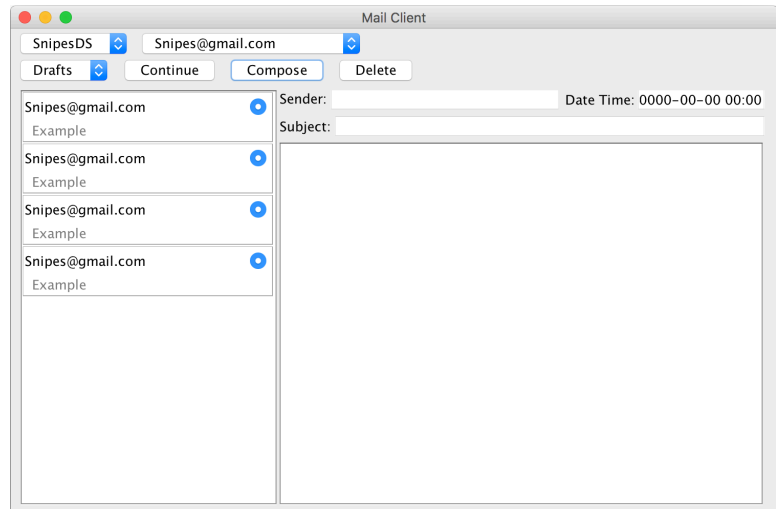

Figure 4.9 Multiple Messages to Delete

|                                                      | <b>Mail Client</b>                                      |
|------------------------------------------------------|---------------------------------------------------------|
| $ \hat{\mathbf{v}} $<br>Snipes@gmail.com<br>SnipesDS | $\Diamond$                                              |
| Drafts<br>Continue<br>Compose<br>Delete<br>I C.      |                                                         |
| Snipes@gmail.com                                     | Sender: Snipes@gmail.com<br>Date Time: 2018-07-29 17:50 |
| Example                                              | Subject: Example                                        |
| $\bullet$<br>Snipes@gmail.com<br>Example             | This is example Message 4.                              |
| Ō<br>Snipes@gmail.com<br>Example                     |                                                         |
| Snipes@gmail.com<br>Example                          |                                                         |

Figure 4.10 Selecting Multiple Messages

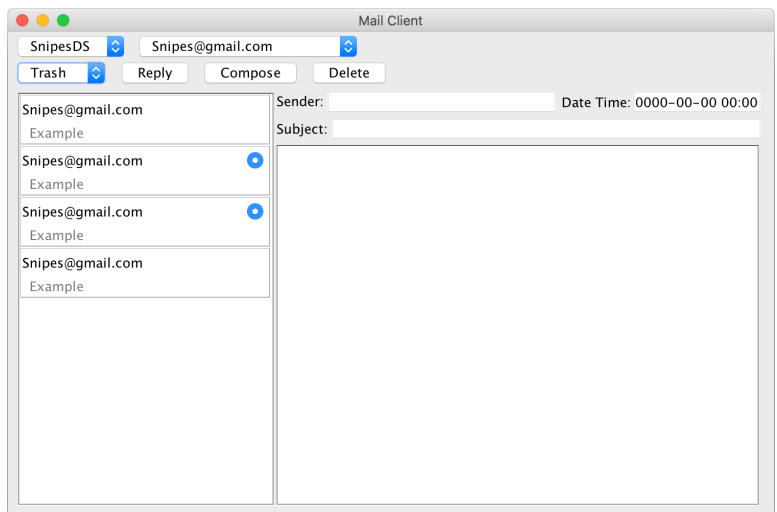

Figure 4.11 Multiple Deleted Message